## Приложение 1 к приказу Департамента образования Орловской области  $N_2$  1556 25 OKT 2022 **OT**

## ПОРЯДОК

подачи заявления на участие в государственной итоговой аттестации по образовательным программам основного общего образования через информационную систему образовательных услуг «Виртуальная школа»

1. Подать заявление на участие  $\mathbf{B}$ государственной итоговой аттестации по образовательным программам основного общего образования (далее – ГИА) через информационную систему образовательных услуг «Виртуальная школа» МОГУТ родители (законные представители) обучающихся 9 классов общеобразовательных организаций Орловской области, имеющие подтвержденную учетную запись на Едином портале государственных услуг.

2. Перед подачей заявления необходимо ознакомиться с настоящим порядком и подготовить электронную копию заполненного заявления на участие в ГИА (далее – заявление). Согласие на обработку персональных данных (далее - согласие) подается в оригинале в образовательную организацию. Формы заявления и согласия необходимо скачать с сайта бюджетного учреждения Орловской области «Региональный центр оценки качества образования» www.orcoko.ru в разделе ГИА-9/ОГЭ, ГВЭ. Заявление заполняется участником ГИА.

3. Для подачи заявления необходимо:

Зайти в информационную систему образовательных  $3.1.$ **УСЛУГ** «Виртуальная школа» https://uslugi.vsopen.ru/, нажать на кнопку «Вход в личный кабинет».

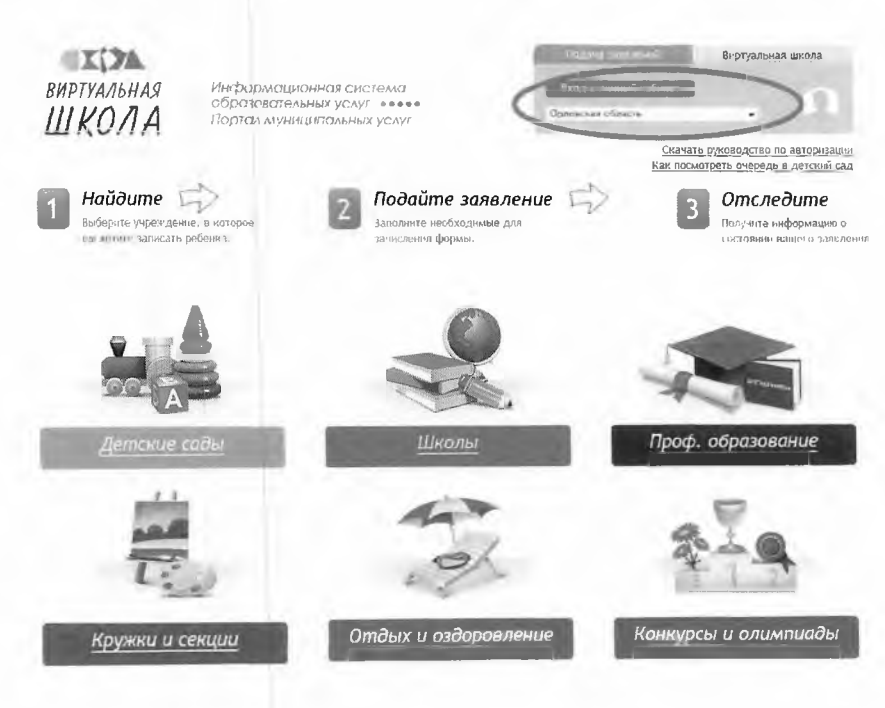

3.2. Ввести логин и пароль Единого портала государственных услуг, нажать на кнопку «Войти» и предоставить доступ к своим данным.

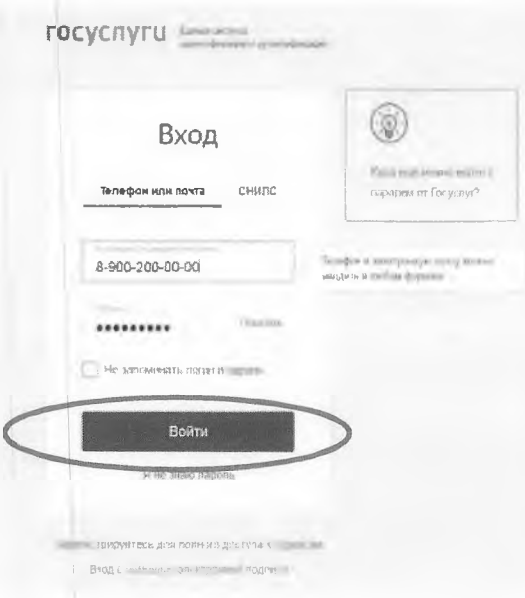

3.3. На открывшейся странице перейти в раздел «Школы».

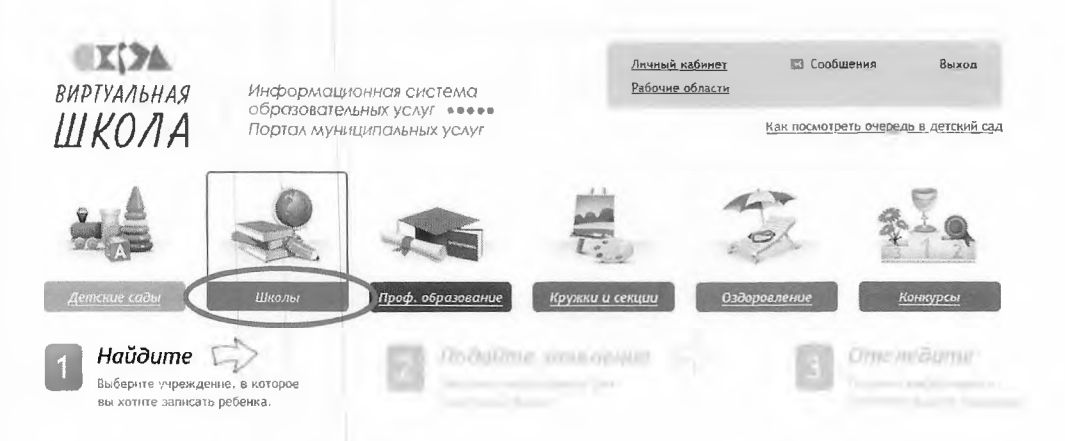

3.4. На открывшейся странице в списке образовательных учреждений через поисковую строку выбрать образовательную организацию, в которой обучается ребенок (подопечный). Например, школа № 25 г. Орла.

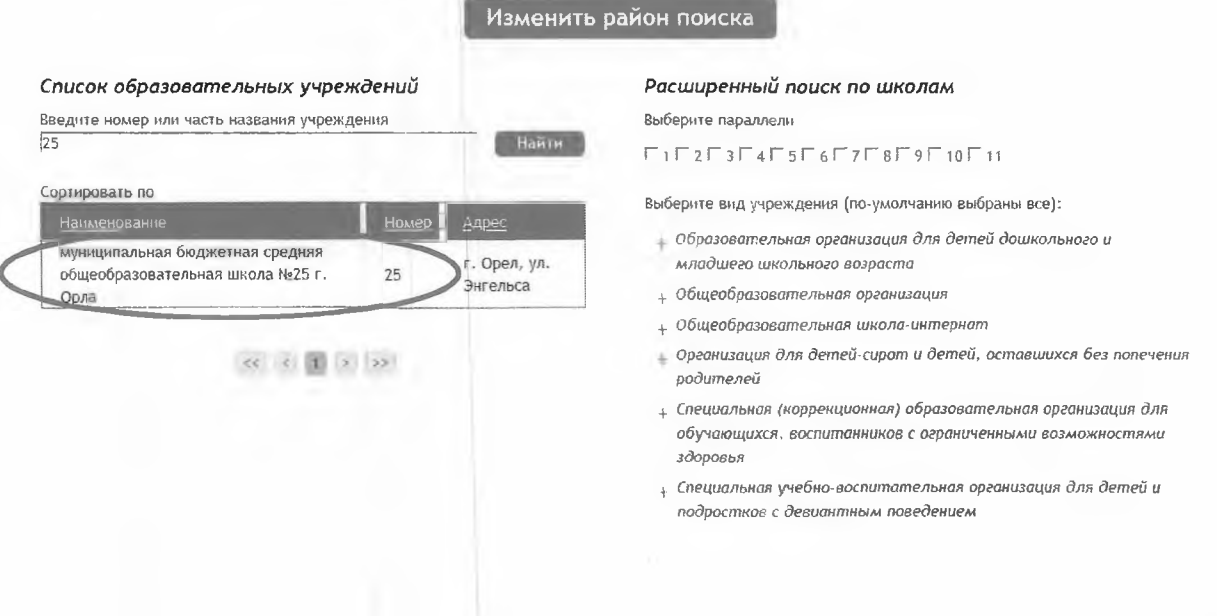

3.5. На открывшейся странице нажать кнопку «Подать заявление».

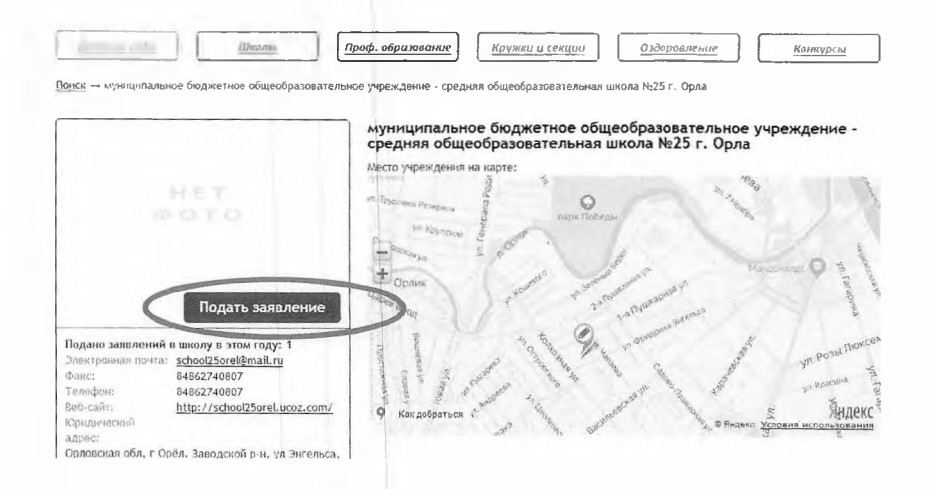

 $3.6.$ Ha открывшейся странице  $\, {\bf B}$ строке «Тип заявления» из выпадающего списка выбрать «В свободной форме» и нажать кнопку «Следующий шаг».

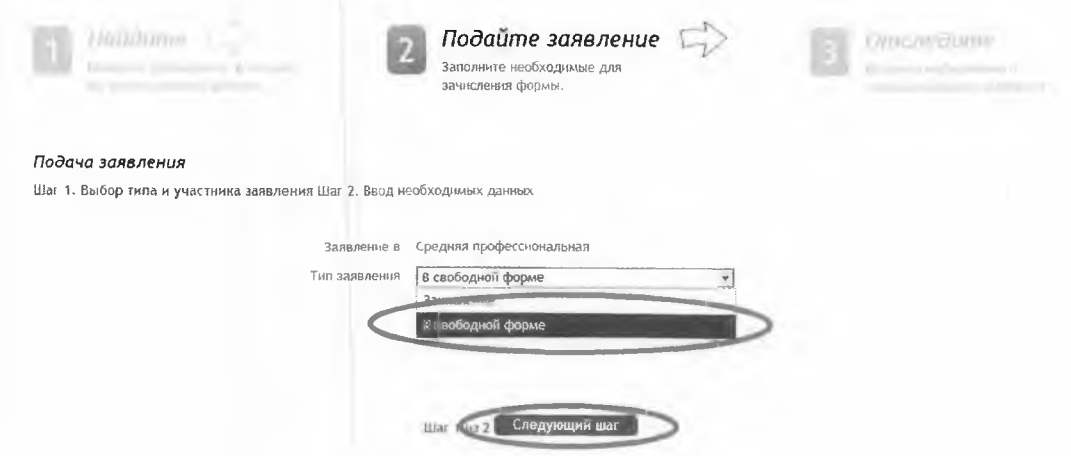

3.7. На открывшейся странице в поле «Тип заявления» из выпадающего списка выбрать «Заявление на ОГЭ» или «Заявление на ГВЭ-9».

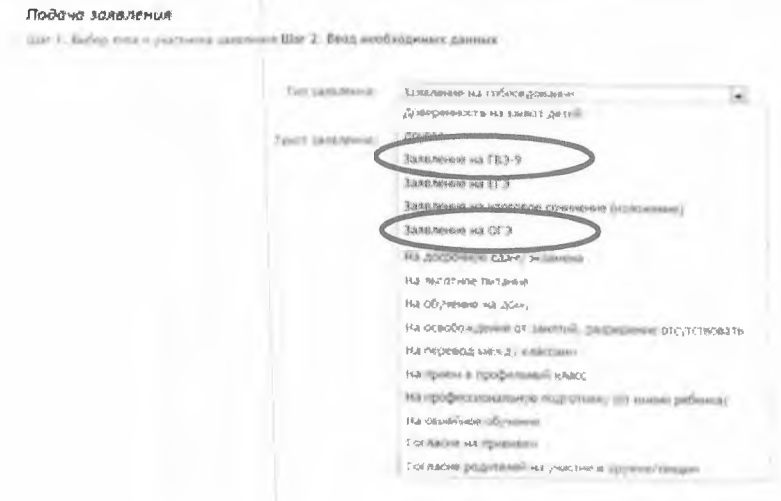

В поле «Текст заявления» необходимо указать школу, в которой обучается ребенок (подопечный).

Текст заявлен бя: школа № 25 г. Орла

3.8. В поле «Документы для заявления», нажав на кнопку «Обзор», электронную прикрепить копию заполненного заявления. В появившемся окне выбрать изображение заявления и нажать на кнопку «Открыть».

После загрузки заявления поставить галочку в полях «Оповещать об изменениях заявления по E-mail» и «Я ознакомлен с Уставом образовательной организации, ... » и нажать на кнопку «Создать заявление».

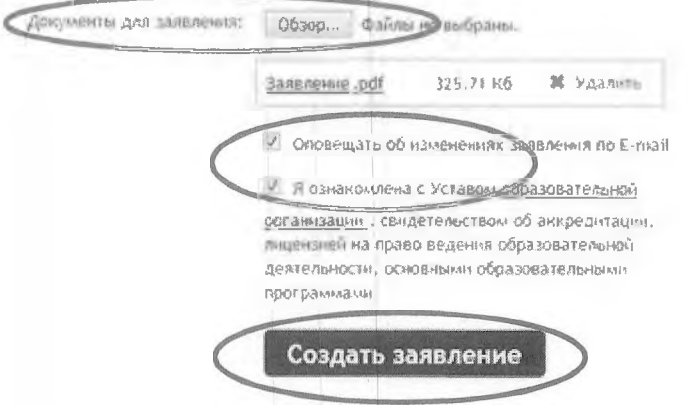

3.9. В открывшемся окне подтвердить подачу заявления, нажав на кнопку «Подтверждаю».

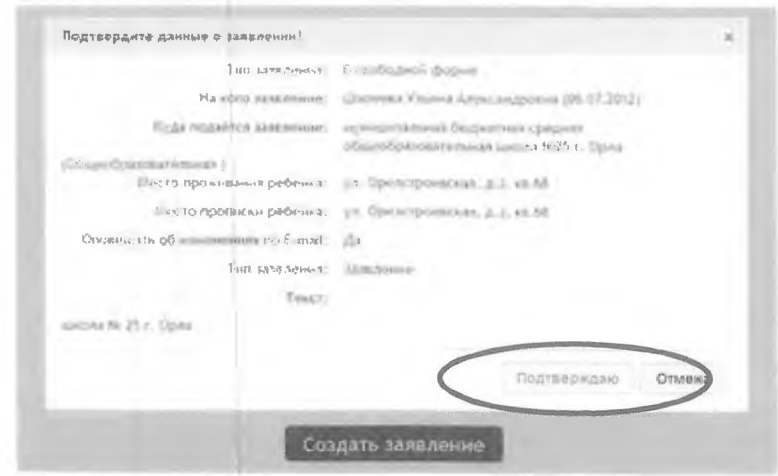

 $3.10.$ После подтверждения открывается страница с данными заявления, статус которого примет значение «Ожидает рассмотрения». После получения пакета документов статус заявления меняется на «Принято на рассмотрение», а затем - «Зачислено в очередь».

Заявление рассматривается в течение 5 рабочих дней с момента выставления статуса «Зачислено в очередь».

3.11. В случае предоставления корректно заполненного заявления статус заявления примет значение «Удовлетворено». Это значит, что Ваш ребенок зарегистрирован на участие в ГИА.

3.12. Статус заявления примет значение «Корректировка» в случаях предоставления некорректно заполненного заявления. В комментариях к заявлению оператор напишет, какие коррективы Вам необходимо внести.

3.13. Статус заявления примет значение «Отклонено» в случаях подачи заявления позже 1 марта 2022 года без уважительных причин, подтвержденных документально.

3.14. Информация о заявлении (изменение статуса, комментарии к заявлению) приходит в режиме реального времени на адрес электронной почты, указанной в личном кабинете Единого портала государственных услуг, а также в личный кабинет (раздел «Заявление»).

3.15. При возникновении вопросов необходимо обратиться по телефону «горячей линии» образовательной организации, в которой обучается ребенок (подопечный).